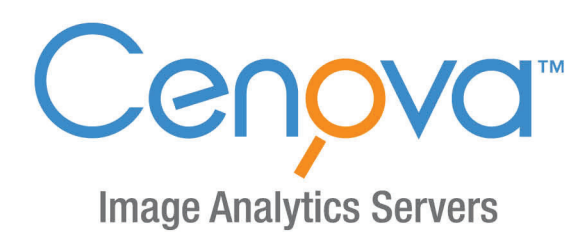

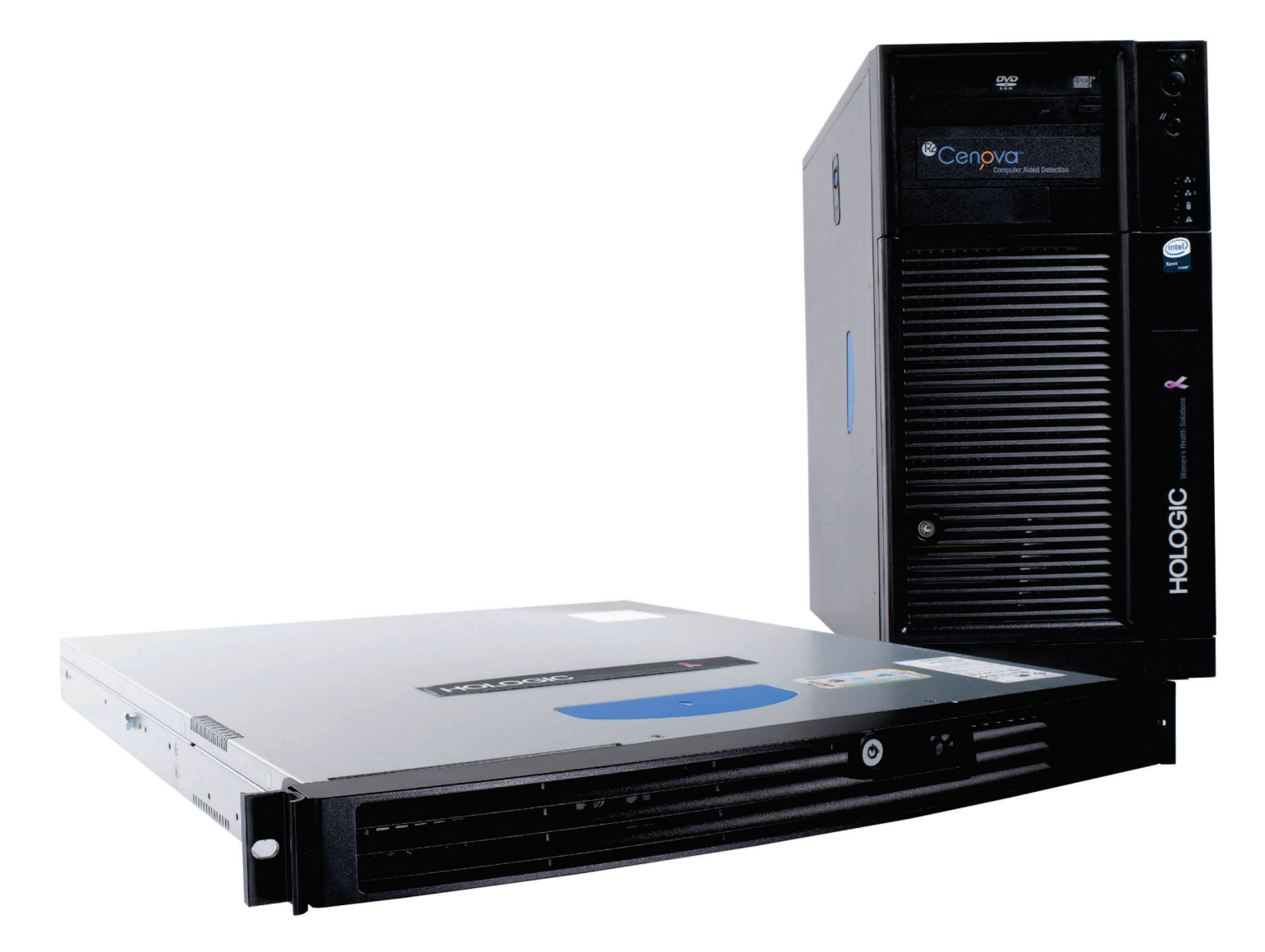

Cenova<sup>™</sup> Image Analytics Server **Brugervejledning**<br>for softwareversion 4.0 **MAN-07043-1902 Revision 001** 

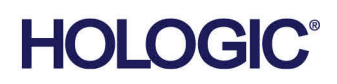

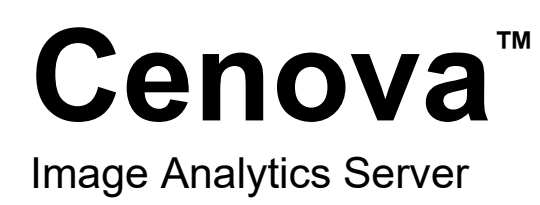

# Brugervejledning

for softwareversion 4.0

Komponentnummer MAN-07043-1902 Revision 001 Maj 2021

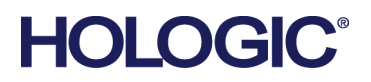

### **Produktsupport**

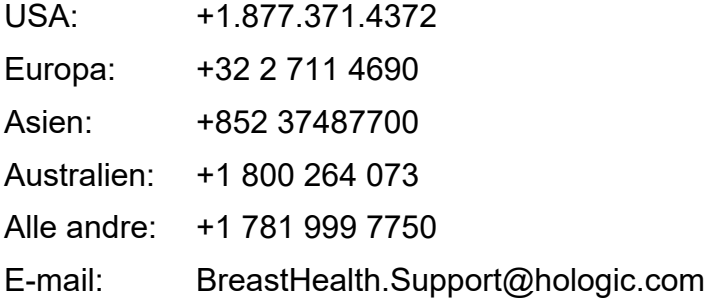

© 2021 Hologic, Inc. Trykt i USA. Denne vejledning blev oprindeligt skrevet på engelsk.

Hologic, 3D Mammography, Cenova, DigitalNow, Dimensions, Imagechecker, Quantra, SecurView, Selenia, og tilknyttede logoer er varemærker og/eller registrerede varemærker, som tilhører Hologic, Inc. og/eller dets datterselskaber i USA og/eller andre lande. Alle andre varemærker, registrerede varemærker og produktnavne tilhører deres respektive ejere.

Dette produkt kan være beskyttet af et eller flere amerikanske (USA) eller udenlandske patenter som identificeret på www.Hologic.com/patent-information.

# Indholdsfortegnelse

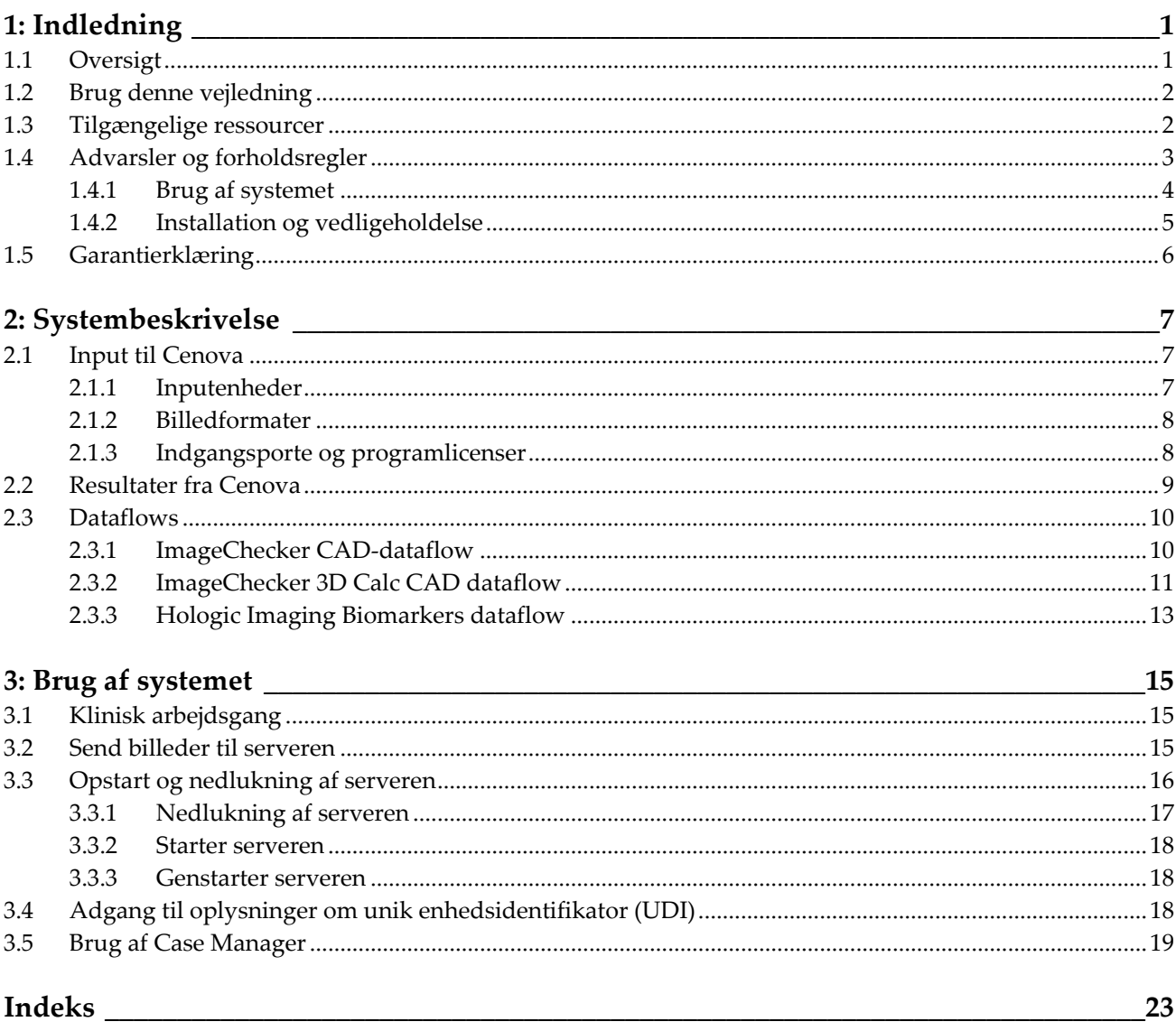

# <span id="page-6-1"></span>**1: Indledning Kapitel 1**

# <span id="page-6-0"></span>**1.1 Oversigt**

Denne vejledning indeholder instruktioner til betjening og vedligeholdelse af Cenova™ server til billedanalyse i det kliniske miljø. Serveren behandler mammografibilleder ved hjælp af proprietære softwarealgoritmer.

Cenova-serveren er en programserver med høj ydeevne, der leverer proprietære softwareprogrammer til at hjælpe radiologer med analysen af digitale mammografibilleder. Cenova-serveren er udviklet til at blive brugt af radiologer, der arbejder på et hospital, ambulatorium eller mammograficenter. Serveren kan også bruges til forskningsrelaterede aktiviteter.

Serveren kan placeres i ethvert ikke-patientmiljø, forudsat at den er koblet på netværket til mammografi. Serveren kræver meget lidt direkte interaktion, når først den er konfigureret. Al interaktion sker gennem en brugervenlig webbrowsergrænseflade.

#### **DICOM-konventioner**

DICOM (Digital Imaging and Communications in Medicine (Digital billeddannelse og kommunikation inden for medicin)) er en international standard, der anvendes til at udvikle, overføre, udskrive og arkivere billeddiagnostiske oplysninger. Hologic anvender følgende DICOM-standardbetegnelser til digitale mammografibilleder:

- DICOM Digitalt mammografibillede Til behandling
- DICOM Digitalt mammografibillede Til fremlæggelse
- DICOM Sekundært optagelsesbillede Rå projektion
- DICOM Sekundært optagelsesbillede Rå syntetiseret 2D

Med andre ord, denne vejledning forkorter disse betegnelser til "billeder til behandling", "billeder til fremlæggelse"*, "*Rå projektion-billeder" og "Rå syntetiserede 2D-billeder".

### <span id="page-7-0"></span>**1.2 Brug denne vejledning**

Denne vejledning er opdelt som følger:

- *[Indledning](#page-6-0)* på side [1](#page-6-0) kommer med baggrundsoplysninger om Cenova-serveren og tilknyttet dokumentation.
- *[Systembeskrivelse](#page-12-0)* på side [7](#page-12-0) kommer med en oversigt over billedspecifikationer og dataformater, der udveksles mellem Cenova-serveren og andre enheder, der kan være installeret på dit sted.
- *[Brug af systemet](#page-20-0)* på side [15](#page-20-0) kommer med oplysninger om at håndtere klinisk arbejdsgang, at slukke og tænde serveren, at tilgå UDI-oplysninger og at bruge Cenova Case Manager.

## <span id="page-7-1"></span>**1.3 Tilgængelige ressourcer**

Ud over denne brugervejledning er følgende ressourcer tilgængelige til at hjælpe dig, når du arbejder med Cenova-serveren.

- **Undervisning:** Denne brugervejledning tjener som undervisning i Cenova-serveren. Hologic Applications-teamet er tilgængeligt via fjernundervisning, hvis du føler, at dit personale har brug for yderligere undervisning i enten ImageChecker® CAD- eller Quantra™-programmet på Cenova-serveren. Yderligere træning i Quantraprogrammet er også tilgængeligt via e-læring, der findes under undervisningsafsnittet på Hologics websted (*[www.hologic.com](http://www.hologic.com/)*).
- **Dokumenter:** Hologic leverer følgende dokumenter til Cenova-serveren og dens programmer:
	- *Brugervejledning til Cenova billedanalyseserver*
	- *Forstå brugervejledningen til ImageChecker CAD*
	- *Forstå brugervejledningen til ImageChecker 3D Calc CAD*
	- *Forstå brugervejledningen til Quantra*
	- *Forstå brugervejledningen til DigitalNow HD*
	- *Installations- og servicemanual til Cenova-server til billedanalyse*
	- *Produktbemærkninger til Cenova-server til billedanalyse*
	- *DICOM overensstemmelseserklæring til Cenova-server til billedanalyse*
	- *Produktrapport om cybersikkerhed for Cenova-server til billedanalyse*
	- *Systemkrav til Cenova-server til billedanalyse*

Du kan få yderligere kopier af trykte dokumenter via din Hologic-kundechef. Du kan finde DICOM-overensstemmelseserklæringen og produktrapporten om cybersikkerhed på Hologics hjemmeside.

• **Teknisk support og service:** For support i Nordamerika kontaktes:

Gratis telefonnummer: +1.877.371.4372 E-mail: *[BreastHealth.Support@hologic.com](mailto:BreastHealth.Support@hologic.com)* Åbningstider: Mandag-fredag, kl. 6.00-17.00 Pacific Time (GMT-8.00) Websted: *[www.hologic.com](http://www.hologic.com/)*

For support i Europa, Sydamerika eller Asien kontaktes den lokale forhandler eller distributør.

# <span id="page-8-0"></span>**1.4 Advarsler og forholdsregler**

Denne vejledning anvender følgende konventioner til at komme med tekniske og sikkerhedsoplysninger af særlig interesse.

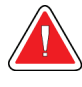

**Advarsel:**

**En instruktion, som skal følges for at undgå en farlig situation.**

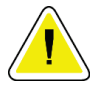

### **Forsigtig**

**En instruktion, som skal følges for at undgå beskadigelse af systemet.**

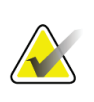

#### **Vigtigt**

En instruktion, der fremsættes for at sikre korrekte resultater og optimal ydelse eller for at klarlægge enhedens begrænsninger.

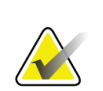

#### **Bemærk**

Oplysninger, der fremsættes for at klarlægge et bestemt trin eller en bestemt procedure.

Læs følgende advarsler og forholdsregler, inden systemet anvendes.

### <span id="page-9-0"></span>**1.4.1 Brug af systemet**

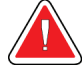

#### **Advarsel:**

**Serveren er kun beregnet til at blive anvendt af personale, som har læst denne vejledning og modtaget undervisning i, hvordan serveren anvendes. Hologic påtager sig intet ansvar for personskade eller skader forbundet med forkert eller potentielt farlig brug af systemet.**

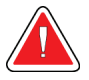

#### **Advarsel:**

**Anvend kun serveren uden for patientmiljøet. Serveren er udelukkende normeret til brug i et kontormiljø.**

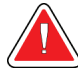

#### **Advarsel:**

**Væskebeholdere må ikke anbringes på enheden. Hvis der spildes væske, skal der slukkes for strømmen til alle komponenter inden rengøring for at minimere risikoen for elektrisk stød. Hvis indvendige komponenter udsættes for væske, må enheden ikke anvendes – kontakt din servicerepræsentant.**

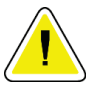

#### **Forsigtig**

**Nedluk altid computeren i henhold til de procedurer, der er beskrevet i denne vejledning. Forkert systemnedlukning kan forårsage tab af data eller beskadigelse af computerens operativsystem.**

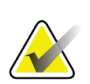

### **Vigtigt**

For korrekt brug af systemet skal billedernes tekniske kvalitet (f.eks. kontrast) være acceptabel for den tolkende radiolog og opfylde kravene i den amerikanske Mammography Quality Standards Act (MQSA) (lov om kvalitetsstandarder for mammografi) eller de relevante nationale standarder.

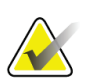

#### **Vigtigt**

Enhedens design og driftstilstand er i overensstemmelse med aktuel klinisk praksis for mammografi som bestemt af MQSA. Brugere rådes til at overholde MQSA for USA eller de relevante nationale standarder, når Cenova mammografiprogrammer implementeres i kliniske protokoller.

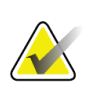

Dette udstyr er blevet testet og fundet i overensstemmelse med grænserne for digitale enheder i klasse A i henhold til Del 15 i FCC-bestemmelserne. Disse grænser er designet til at yde rimelig beskyttelse mod skadelig interferens, når udstyret anvendes i et erhvervsmiljø. Dette udstyr genererer, bruger og kan udsende radiofrekvensenergi, og, hvis det ikke installeres og anvendes i overensstemmelse med brugervejledningen, kan det forårsage skadelig interferens i radiokommunikation. Brug af dette udstyr i et boligområde vil sandsynligvis forårsage skadelig interferens, i hvilket tilfælde brugeren vil være forpligtet til at korrigere interferens for egen regning.

### <span id="page-10-0"></span>**1.4.2 Installation og vedligeholdelse**

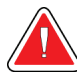

### **Advarsel:**

**Vigtigt**

**Symbolet ved siden af strømstikket indikerer en eventuel risiko for elektrisk stød. For at reducere sandsynligheden for elektrisk stød eller brandfare må computeren kun sættes i en stikkontakt, som er korrekt jordforbundet og leverer spænding og strøm inden for serverens specifikationer.**

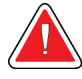

#### **Advarsel:**

**Brug altid et strømkabel, der er jordforbundet med tre ledere, og som opfylder lokale lovmæssige standarder, til at slutte primær strøm til serveren. Brug af en tobenet adapter frakobler forsyningsjordingen og skaber en alvorlig risiko for elektrisk stød.**

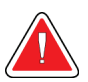

#### **Advarsel:**

**Cenova-servere er tunge! Bed om hjælp, hvis du har nogen betænkeligheder med hensyn til at løfte eller placere serveren.**

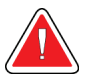

### **Advarsel:**

**Inden serveren rengøres, skal den altid lukkes ned i henhold til procedurerne i denne vejledning, og strømkablet skal frakobles for at forhindre elektrisk stød. Brug aldrig alkohol, benzen, fortyndervæske eller andre brandfarlige rengøringsmidler.**

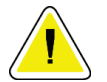

#### **Forsigtig**

**Vedligehold udstyret i et velventileret, luftkonditioneret miljø, der opfylder specifikationerne for temperatur og luftfugtighed, der er angivet i denne servicevejledning.**

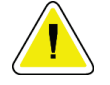

**Forsigtig**

**Cenova-serveren må ikke installeres eller repareres. Kun uddannet personale, der er autoriseret af Hologic, er kvalificerede til at installere eller reparere serveren.**

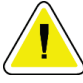

## **Forsigtig**

**Frakobl strømkablet, inden serveren flyttes eller serviceres.**

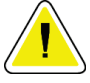

#### **Forsigtig**

**Installer serveren bag institutionens firewall til netværkssikkerhed og beskyttelse mod virus. Hologic leverer ingen beskyttelse mod computervirus eller netværkssikkerhed til serveren. Hvis der behov for antivirussoftware, kan du besøge Hologics websted for oplysninger om Hologics installationsvejledning til cybersikkerhedsprogrammer og antivirussoftware.**

# <span id="page-11-0"></span>**1.5 Garantierklæring**

Med mindre andet er udtrykkeligt angivet i aftalen: i) udstyr, der er produceret af Hologic, garanteres over for den oprindelige kunde at kunne fungere korrekt i fuld overensstemmelse med de angivne produktspecifikationer i et (1) år begyndende ved forsendelsesdatoen eller, hvis installation er påkrævet, fra installationsdatoen ("Garantiperioden"); ii) røntgenrør til digital billedfremkaldelse af mammografier har en garanti på fireogtyve (24) måneder, hvor røntgenrørenes funktion er fuldt garanteret i de første tolv (12) måneder, og i de følgende 13-24 måneder er de garanteret på et lineært, forholdsmæssigt baseret grundlag; iii) reservedele og genproducerede genstande er garanteret i resten af garantiperioden eller halvfems (90) dage fra forsendelsen, i den af perioderne der er længst: iv) forbrugsmaterialer er garanteret, således at de stemmer overens med de udgivne specifikationer med en slutdato, der falder på samme dato som den angivne udløbsdato, der er angivet på de respektive pakker; v) autoriseret software er garanteret at virke i overensstemmelse med de udgivne specifikationer; vi) det er garanteret, at serviceydelser udføres på professionel vis; vii) udstyr, der ikke er produceret af Hologic, er garanteret af den respektive producent, og disse garantier bør omfatte Hologics kunder, i det omfang producenten af ikke-Hologic-produceret udstyr tillader det. Hologic stiller ingen garanti for, at brug af produkterne vil være uforstyrret eller fejlfri, eller at produkterne vil virke med tredjepartsprodukter, der ikke er autoriseret af Hologic. Disse garantier gælder ikke elementer, der: (a) repareres, flyttes eller ændres af andre end Hologic-autoriseret servicepersonale; (b) udsættes for fysisk (herunder termisk og elektrisk) fejlagtig anvendelse, belastning eller misbrug; (c) opbevares, vedligeholdes eller betjenes på en måde, der ikke stemmer overens med Hologics specifikationer eller instruktioner, herunder kundens afvisning af at tillade anbefalede softwareopgraderinger fra Hologic; eller (d) anvises som leveret underlagt en garanti, der ikke kommer fra Hologic, eller på basis som værende udgivet før tid eller "som det er".

# **2:Systembeskrivelse Kapitel 2**

<span id="page-12-0"></span>Dette kapitel beskriver det flow af data, der udveksles mellem Cenova og andet udstyr, der kan være installeret på dit sted.

## <span id="page-12-1"></span>**2.1 Input til Cenova**

### <span id="page-12-2"></span>**2.1.1 Inputenheder**

Serveren støtter input fra de enhedstyper, der er anført nedenfor. Der kan gælde visse restriktioner i landet.

- **Systemer til fuldfelt digital mammografi:** Cenova behandler todimensionelle digitale mammografibilleder, der stammer fra billedhentningssystemer til fuldfelt digital mammografi (FFDM). Cenova støtter input fra FFDM-enheder, der fremstilles af Hologic Inc. (Danbury, CT, USA), GE Healthcare (Waukesha, WI, USA) og Siemens AG (München, Tyskland).
- **Systemer til digital brysttomosyntese:** Cenova behandler 3D Mammography™ datasæt og syntetiserede 2D-billeder, der stammer fra Hologic Selenia® Dimensions® systemer.
- **Systemer til filmdigitalisering:** Til filmmammogrammer behandler Cenova DigitalNow™-billeder, der stammer fra ethvert Hologic filmscanningssystem.

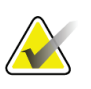

#### **Bemærk**

DigitalNow HD sælges ikke længere, men bliver stadig understøttet for eksisterende kunder.

Desuden kan billeder, der bliver produceret af et af disse systemer, blive sendt til Cenova fra et PACS (Picture Archiving og Communication System (system til billedarkivering og -kommunikation)).

Se dokumentet til det specifikke softwareprogram for yderligere oplysninger om understøttede inputenheder.

### <span id="page-13-0"></span>**2.1.2 Billedformater**

Cenova-serveren behandler digitale mammografibilledobjekter, der overholder DICOMstandarden. Serveren behandler følgende typer DICOM-billedobjekter:

- Billedobjekter, der sendes til Cenova af et FFDM-system efter en traditionel mammografiundersøgelse og er kendt som billeder *Til behandling* (også henvist til som "rå" 2D-billeder).
- Billedobjekter, der sendes til Cenova af Hologic 3D MammographyTM-systemer og er kendt som *Rå projektion*-billeder.
- Billedobjekter, der sendes til Cenova af Hologic 3D MammographyTM-systemer og er kendt som *Rå syntetiserede 2D*-billeder.
- Billedobjekter, der sendes til Cenova af Hologic-filmdigitaliserende systemer kendt som billeder *Til fremlæggelse*.

Nogle DICOM-billedobjekter bliver ikke behandlet af softwaren afhængigt af det program og den mammografivisning, der er vist på billedet.

Se diagrammerne i *[Billedformater](#page-13-0)* på side [8](#page-13-0) for yderligere oplysninger om billedformater.

### <span id="page-13-1"></span>**2.1.3 Indgangsporte og programlicenser**

Alle enheder, der producerer digitale mammografibilledfiler mapper til en indgangsport på Cenova-serveren. DICOM-overskriften til hvert billedobjekt omfatter en identifikator (f.eks. et serienummer), der indikerer den enhed, hvorfra billedet kom.

For hver Cenova-server kan steder understøtte:

- Op til fire licenser til nogen eller alle 2D-softwareprogrammerne plus en enkelt licens til DigitalNow HD eller
- Op til to licenser til ImageChecker 3D Calc CAD eller
- En enkelt licens til DigitalNow HD

Bemærk, at hvis disse retningslinjer for en enkelt server overskrides, kan det påvirke systemets responstider.

Hvert Cenova-softwareprogram kræver én softwarelicens for hver inputenhed. Hvis der for eksempel er fire FFDM-enheder, så skal Cenova-serveren konfigureres med fire softwarelicenser til hvert ønsket Cenova-softwareprogram.

Cenova-serveren kan også behandle billeder, der sendes fra et vilkårligt antal PACSenheder, så længe billederne stammede fra én af de licenserede inputenheder.

Kontakt din Hologic-kundechef for hjælp til licenskonfigurationer.

### <span id="page-14-0"></span>**2.2 Resultater fra Cenova**

Cenova sender sine resultater til diagnostiske evalueringsstationer (såsom Hologic SecurView DX) og PACS-enheder. Afhængigt af programmet kan Cenova overføre resultater i én eller flere former. Tabellen herunder viser outputformater for hvert program.

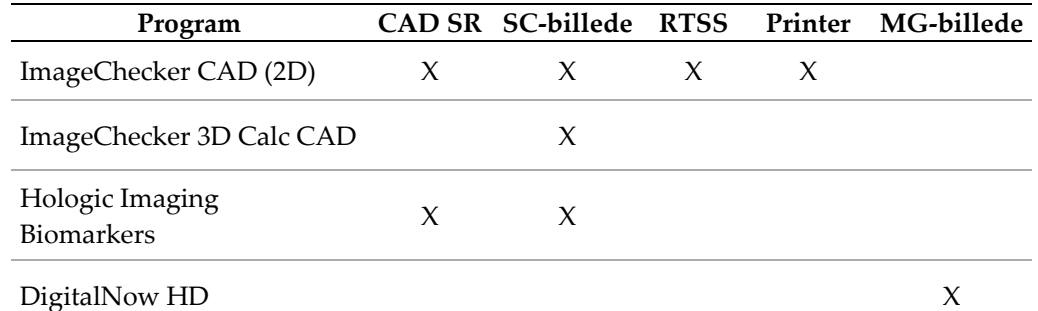

- **CAD SR** Formatet Mammography CAD SR er den DICOM-standard, der anvendes til ImageChecker CAD- og/eller Hologic Imaging Biomarkers-resultater.
- **SC Image** Mammography CAD SC (sekundær optagelse) giver de case-behandlede visninger (normalt de fire screeningsvisninger) med ImageChecker CAD-, Hologic Imaging Biomarkers- eller proprietære ImageChecker 3D Calc CAD-resultater. For ImageChecker CAD og Hologic Imaging Biomarkers er dette format til arbejdsstationer, der ikke understøtter Mammography CAD SR.
- **RTSS** Formatet Radiotherapy Structure Set blev specifikt udviklet til at vise ImageChecker CAD-resultater på visse GE-evalueringsstationer.
- **Printer** Dette format leverer resultater med ImageChecker CAD til de casebehandlede visninger (normalt de fire screeningsvisninger).
- **MG Image** Dette format (DICOM digitalt mammografibillede til fremlæggelse) giver DigitalNow HD-billeder.

Til arbejdsstationer og PACS-enheder, der ikke understøtter ImageChecker CAD Mammography CAD SR-objekter, men understøtter DICOM 6000-overlejringer, er Hologic DICOM 6000-grænsefladeløsningen blevet anvendt til at konvertere ImageChecker CAD-resultaterne. Denne løsning sælges ikke længere, men kan fortsat anvendes på en Windows 7-computer separat fra Cenova-serveren.

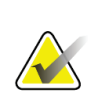

#### **Bemærk**

DICOM 6000-grænsefladeversion 1.1.7 er påkrævet for at understøtte CAD på syntetiserede 2D-billedresultater som DICOM 6000-overlejring.

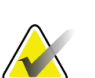

#### **Bemærk**

DICOM 6000-grænsefladen kan ikke befinde sig på en Cenova 4.0 server. DICOM 6000 grænsefladen er ikke valideret til at køre på Windows 10.

### <span id="page-15-0"></span>**2.3 Dataflows**

Dette afsnit beskriver, hvordan oplysninger bevæger sig mellem de forskellige enheder til Cenova-programmerne.

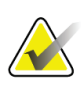

### **Bemærk**

Mammografisystemer kan have forskellige konfigurationer afhængigt af de enheder, der er installeret på dit sted.

### <span id="page-15-1"></span>**2.3.1 ImageChecker CAD-dataflow**

Diagrammet herunder viser, hvordan oplysninger normalt bevæger sig gennem systemer med ImageChecker CAD.

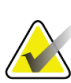

### **Bemærk**

ImageChecker CAD gælder også for syntetiserede 2D-billeder. Rå syntetiserede 2Dbilleder sendes til Cenova-serveren. Tilsvarende brysttomosyntesebillede eller billeder til fremlæggelse sendes til den eller de diagnostiske evalueringsstationer og PACS.

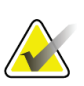

#### **Bemærk**

Når både traditionel 2D-mammografi og syntetiserede 2D-billeder sendes til Cenova til en ComboHD-undersøgelse, vil Cenova-serveren producere separate ImageChecker CAD-resultater til henholdsvist den traditionelle 2D-mammografi og syntetiserede 2Dbilleder.

#### **Billedhentningssystem(er)**

**1, 2, 3:** FFDM-systemer kan konfigureres til at sende digitale mammografi- -røntgenbilleder til enhver enhed, der overholder DICOM-standarden. FFDM-enheden sender to typer billeder, billeder Til behandling til Cenova-serveren og billeder Til fremlæggelse til den eller de diagnostiske evalueringsstationer og PACS.

#### **Cenova-server**

**4, 5, 6:** Cenova-serveren sender resultater (f.eks. Mammography CAD SR-objekter eller CAD SC-billeder) til én eller flere diagnostiske evalueringsstationer og/eller PACSenheder. Cenova-serveren kan også levere udskrevne resultater, der viser de fire casebehandlede visninger med CAD-markører.

#### **Diagnostisk(e) evalueringsstation(er) og PACS**

**3, 4, 8:** Evalueringsstationen (-stationerne) konfigureres til at modtage billederne til fremlæggelse (3, 8) og ImageChecker CAD-resultater (4, 8), som så gennemgås af radiologen.

**7, 8:** PACS'et kan konfigureres til at sende:

- Billeder Til behandling til Cenova (7), som behandler billederne og distribuerer CAD-resultaterne i henhold til konfigurationen, og/eller
- ImageChecker CAD-resultater og/eller billeder Til fremlæggelse til evalueringsstationerne (8).

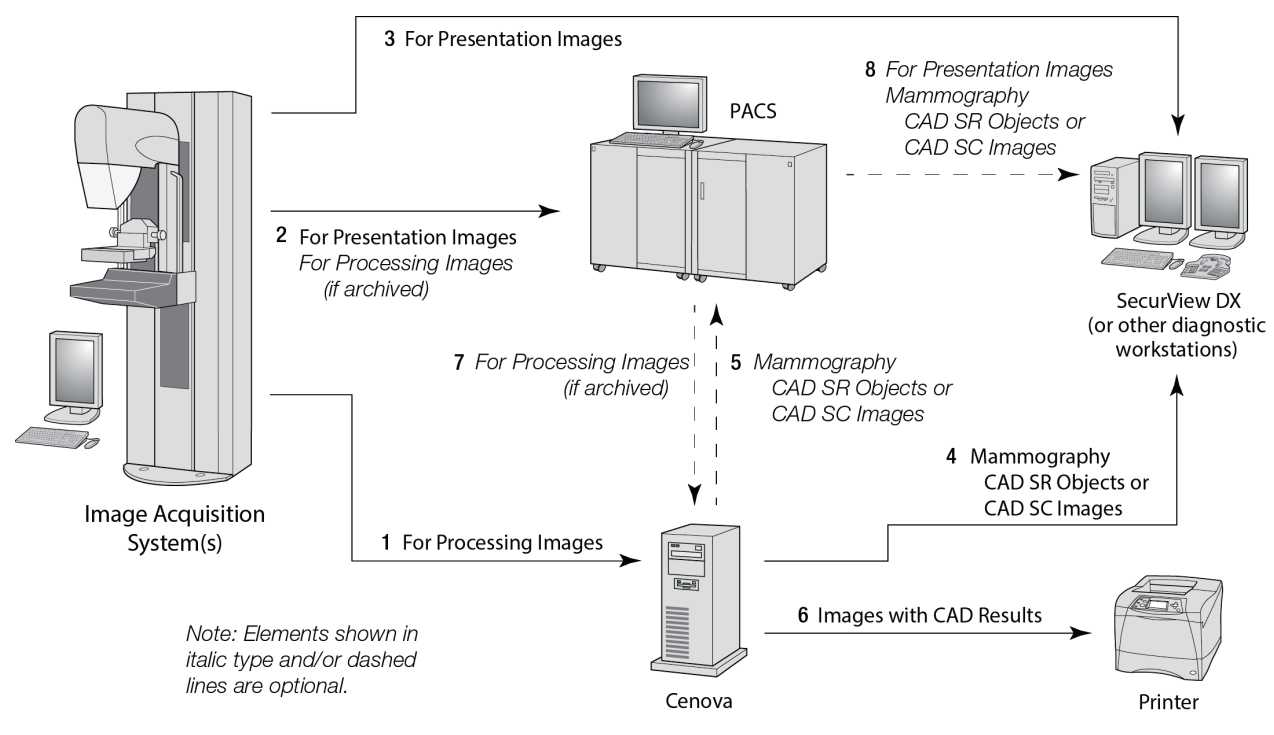

*ImageChecker CAD-dataflow*

### <span id="page-16-0"></span>**2.3.2 ImageChecker 3D Calc CAD dataflow**

Dette afsnit beskriver dataflowene mellem de forskellige enheder, der anvendes til Hologic 3D MammographyTM -billeddannelse og -evaluering. Se diagrammet herunder for at følge dataflowene.

#### **Billedhentningssystem(er)**

**1, 2, 3:** Hologic 3D MammographyTM-systemer kan konfigureres til at sende 3D MammographyTM-datasæt til en kompatibel enhed. Til CAD-formål sender 3D MammographyTM-enheden to typer billeder, Rå projektion-billeder til Cenova-serveren og Rekonstruerede snit til den eller de diagnostiske evalueringsstationer og PACS.

#### **Cenova-server**

**4, 5:** Cenova-serveren sender CAD-resultater til én eller flere diagnostiske evalueringsstationer og/eller PACS-enheder. Resultaterne kodes på en proprietær måde inden for et DICOM sekundært optagelsesbilled-objekt. Kun Hologic SecurView kan fortolke Cenova-outputtet. Intet DICOM-format er tilgængelig til interoperativ kodning af 3D Mammography™ CAD-resultater på nuværende tidspunkt.

#### **Diagnostisk(e) evalueringsstation(er) og PACS**

**3, 4, 7:** Evalueringsstationen (-stationerne) konfigureres til at modtage de Rekonstruerede snit (3, 7) og ImageChecker 3D Calc CAD-resultater (4, 7), som så gennemgås af radiologen.

**6, 7:** PACS'et kan konfigureres til at sende:

- Projektionsbilleder til Cenova (6), som behandler billederne og distribuerer CADresultaterne i henhold til konfigurationen, og/eller
- ImageChecker 3D Calc CAD-resultater og/eller Rekonstruerede snit til evalueringsstationen (-stationerne) (7).

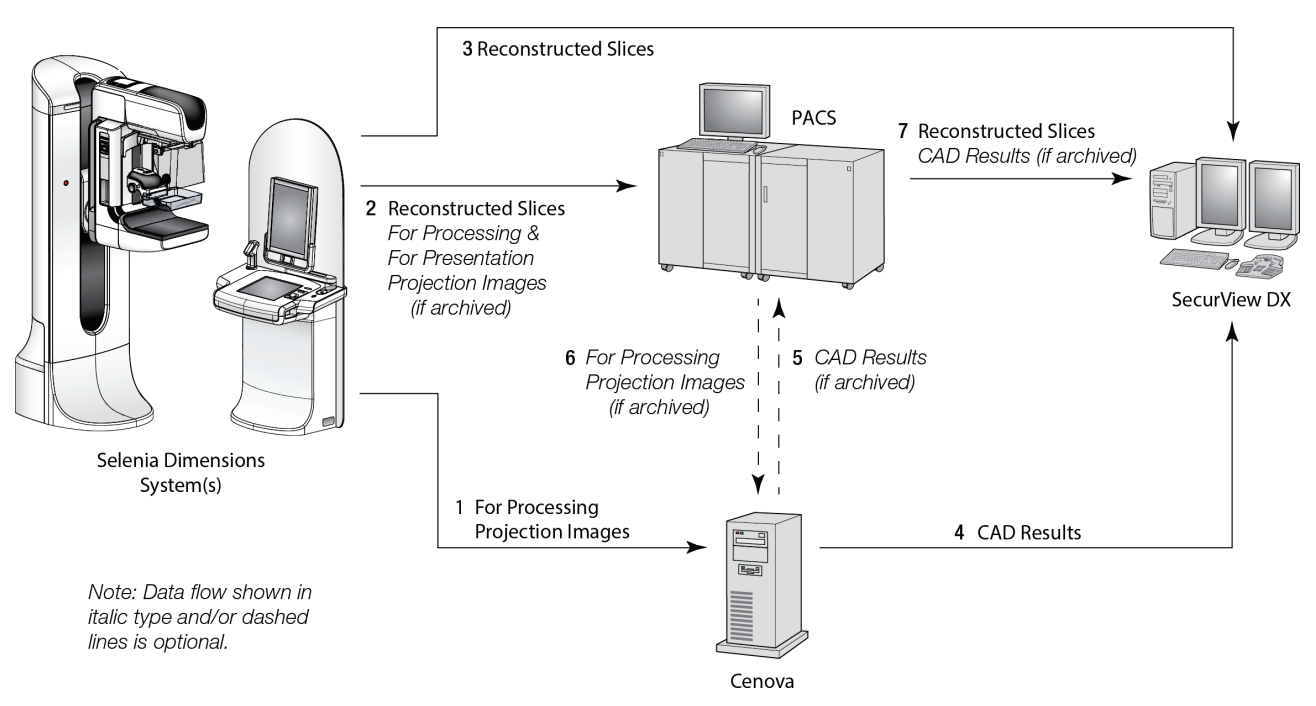

*ImageChecker 3D Calc CAD dataflow*

### <span id="page-18-0"></span>**2.3.3 Hologic Imaging Biomarkers dataflow**

Figuren herunder viser dataflowene mellem de forskellige enheder til Quantraprogrammet.

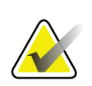

#### **Bemærk**

Når både traditionel 2D mammografi og Rå projektion-billeder sendes til Cenova til en Combo eller ComboHD-undersøgelse, vil Cenova-serveren producere ét sæt Quantraresultater til enten 2D- eller 3D-billederne, i henhold til Cenova-konfigurationen.

#### **Billedhentningsenhed(er)**

**1, 2, 3:** Hologic FFDM-enheden sender billeder Til behandling til Cenova-serveren og billeder Til fremlæggelse til den eller de diagnostiske evalueringsstationer og PACS. Hologic 3D MammographyTM-enheden sender Rå projektion-billeder til Cenova-serveren og Rekonstruerede snit til den eller de diagnostiske evalueringsstationer og PACS.

#### **Cenova-server**

**4, 5:** Cenova-serveren sender Hologic Imaging Biomarker-resultater (DICOM SR-objekter eller DICOM SC-billeder) til én eller flere diagnostiske evalueringsstationer og/eller PACS-enheder samtidigt.

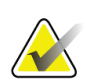

#### **Bemærk**

Hologic SecurView DX-arbejdsstationen, nogle arbejdsstationer af andre mærker end Hologic og adskillige rapporteringsprogrammer vil vise indhold fra Biomarkørresultater fra DICOM Mammography CAD SR. For programmer, der er ikke er i stand til at fortolke og vise SR-indhold, eller til kunder, som foretrækker et mere brugervenligt output fra Biomarkørresultater, kan Cenova-serveren i stedet konfigureres til at sende Biomarkørresultater såsom et DICOM Sekundært optagelsesbillede.

#### **Diagnostisk(e) evalueringsstation(er) og PACS**

**1, 4, 7:** Evalueringsstationen (-stationerne) konfigureres til at modtage billederne Til fremlæggelse, Rekonstruerede snit og Biomarkørresultater, som så gennemgås af radiologen.

**6, 7:** Som en mulighed kan PACS'et konfigureres til at sende:

- Billeder Til behandling til Cenova (6), som behandler billederne og distribuerer Biomarkørresultaterne i henhold til konfigurationen, og/eller
- Biomarkørresultater og/eller billeder Til fremlæggelse til evalueringsstationerne (7).

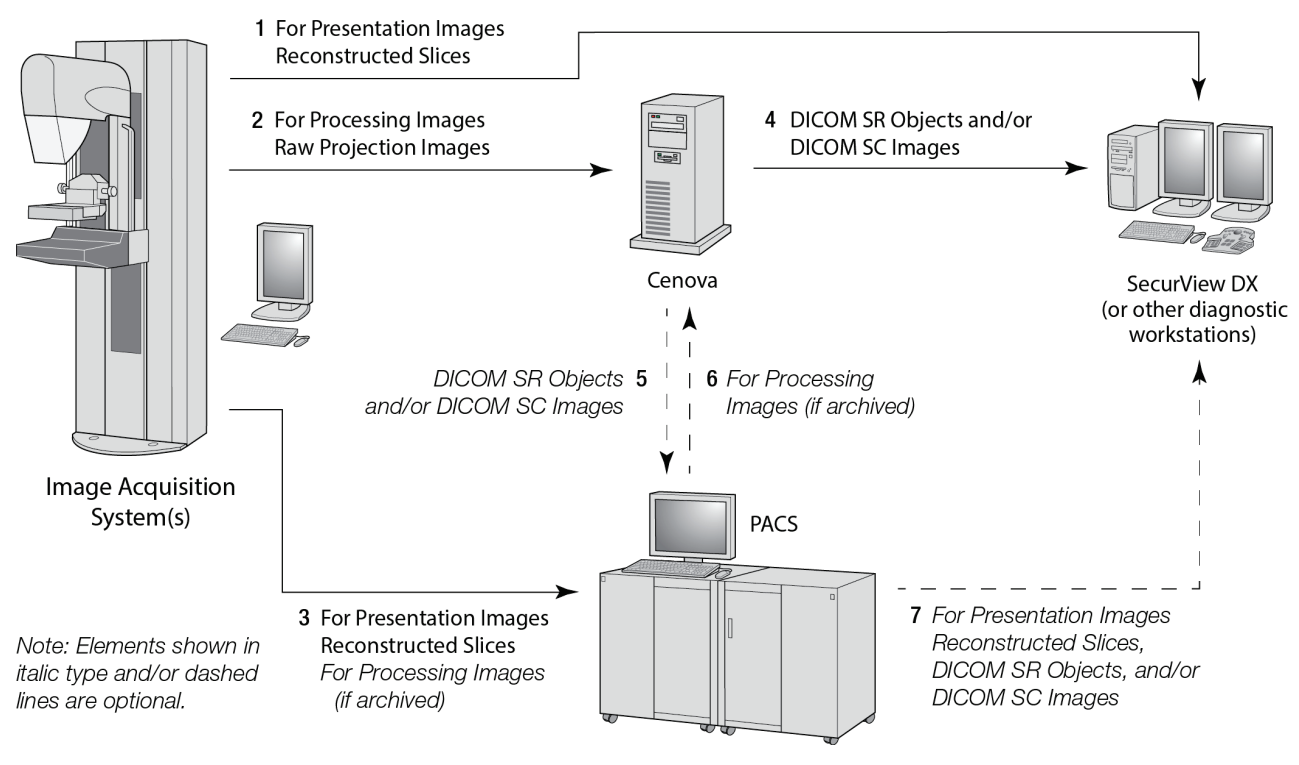

*Hologic Imaging Biomarkers dataflow*

# **3:Brug af systemet Kapitel 3**

<span id="page-20-0"></span>Cenova-serveren kræver meget lidt direkte interaktion, når først den er konfigureret. Al interaktion med serveren sker gennem en webbrowser og en brugervenlig grænseflade.

# <span id="page-20-1"></span>**3.1 Klinisk arbejdsgang**

Følg retningslinjerne fra leverandøren af din arbejdsstation for at se resultater, der er produceret af Cenova-serveren med patientens mammografibilleder. Radiologer gennemgår normalt mammografibilleder ved hjælp af en protokol, som svarer til den sekvens, der er vist i følgende tabel:

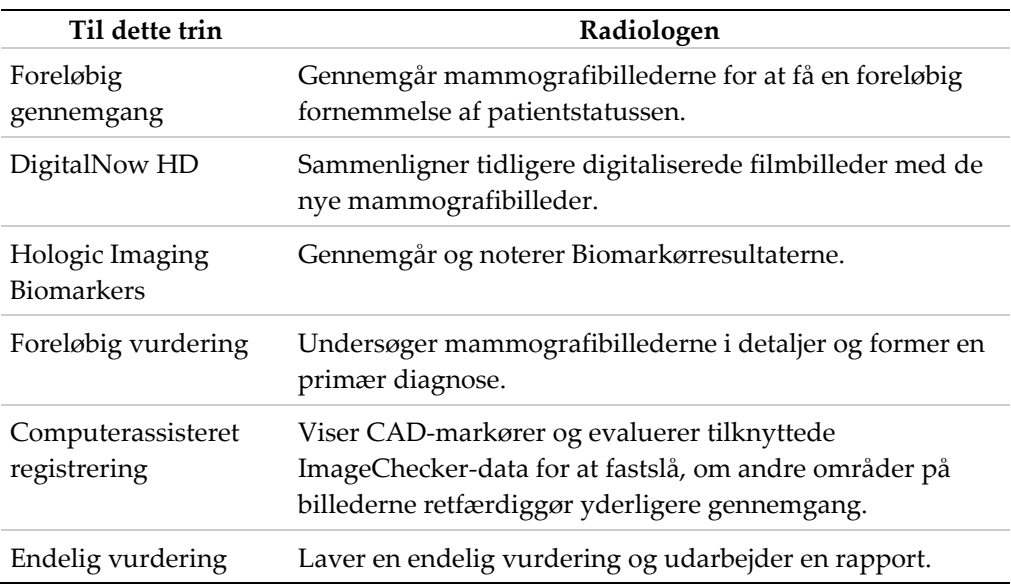

# <span id="page-20-2"></span>**3.2 Send billeder til serveren**

Serveren accepterer automatisk billederne, som de sendes fra billedhentningssystemet, filmscanneren eller arkiveringsenheden. Cenova-serveren grupperer på hinanden følgende billeder med samme DICOM-undersøgelsestilfælde UID (unik identifikator) i en case, hvis billederne modtages inden for en timeout-periode, der blev konfigureret af servicerepræsentanten efter systeminstallation. Timeout-perioden er ikke fastsat. Serveren justerer automatisk timeout-perioden for at maksimere gennemløbet. (Kontakt Hologic Teknisk support for yderligere oplysninger).

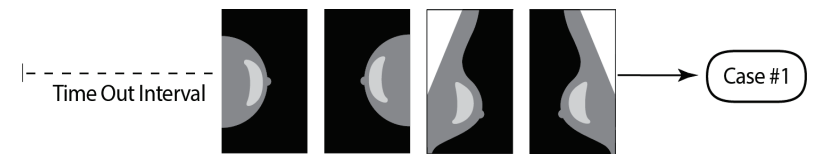

*Serveren tildeler billeder, der modtages, inden timeout forløber, til én case*

Serveren tildeler alle billeder, der modtages efter timeout-perioden, til en ny case med det samme UID-undersøgelsestilfælde. To sæt resultater bliver set ved evalueringsstationen, og der kan skelnes mellem dem ud fra den dato og det tidspunkt, hvor de blev produceret af serveren.

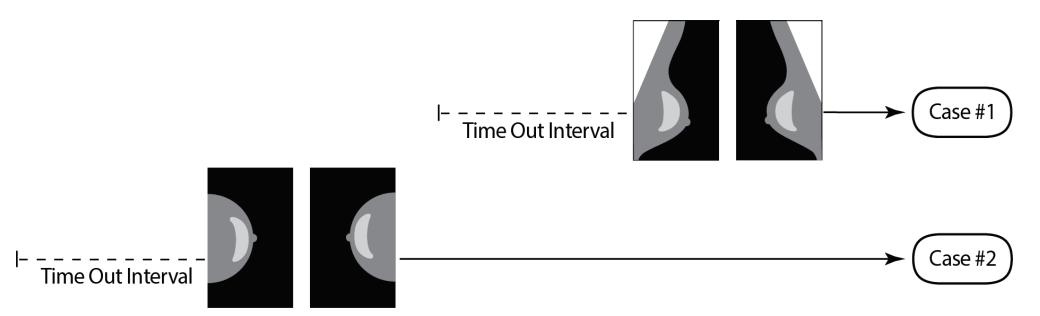

*Serveren tildeler billeder, der modtages, efter timeout forløber, til en ny case.*

For at reducere muligheden for flere resultater anbefaler Hologic, at billeder til hver patientundersøgelse sendes fra billedhentningssystemet ved undersøgelsens afslutning og hurtigt efter hinanden.

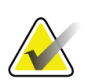

#### **Bemærk**

Som et alternativ kan serveren konfigureres til automatisk at gruppere alle billeder med samme UID-undersøgelsestilfælde i en enkelt case, uanset hvornår de blev modtaget (dvs. omfatter billeder fra en tidligere case). Spørg en teknisk support-repræsentant til råds for yderligere oplysninger.

Det er servicerepræsentantens ansvar at konfigurere dit system, så billederne bliver sendt korrekt til serveren foruden til evalueringsstationen og til de ønskede slutdestinationer. Se *[Dataflows](#page-15-0)* på side [10](#page-15-0) for yderligere oplysninger om dataflowene mellem de forskellige enheder.

### <span id="page-21-0"></span>**3.3 Opstart og nedlukning af serveren**

Cenova-serveren kræver ikke regelmæssig vedligeholdelse. De eneste procedurer, du eventuelt skal udføre, er:

- *[Nedlukning af serveren](#page-22-0)* på side [17](#page-22-0)
- *[Starter serveren](#page-23-0)* på side [18](#page-23-0)
- *[Genstarter serveren](#page-23-1)* på side [18](#page-23-1) (sluk og tænd igen)

For disse procedurer skal du kende IP-adressen på computeren. Du kan få IP-adressen fra Cenova-skærmen *System Settings – Connectivity* (Systemindstillinger – Forbindelse). Skriv det nummer her:

Cenova-serverens IP-adresse:

### <span id="page-22-0"></span>**3.3.1 Nedlukning af serveren**

Du skal eventuelt lukke Cenova-serveren ned, hvis du flytter computeren, eller hvis du ved, at strømmen bliver afbrudt i et stykke tid.

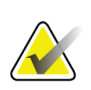

#### **Vigtigt**

Hvis du lukker serveren ned fra en fjernplacering, skal du være opmærksom på, at for at tænde for serveren igen skal du have fysisk adgang til serveren.

#### **Sådan lukkes serveren ned:**

- 1. Åbn en webbrowser (f.eks. Internet Explorer) med en computer, der er på samme netværk som serveren.
- 2. Indtast IP-adressen på serveren i adressefeltet, og tryk på **Enter**. Du behøver ikke indtaste "http" eller noget andet end IP-adressen.
- 3. På login-skærmen skal du indtaste brugernavnet (siteadmin) og adgangskoden. Skærmen *About* (Om) bør vises som vist herunder.

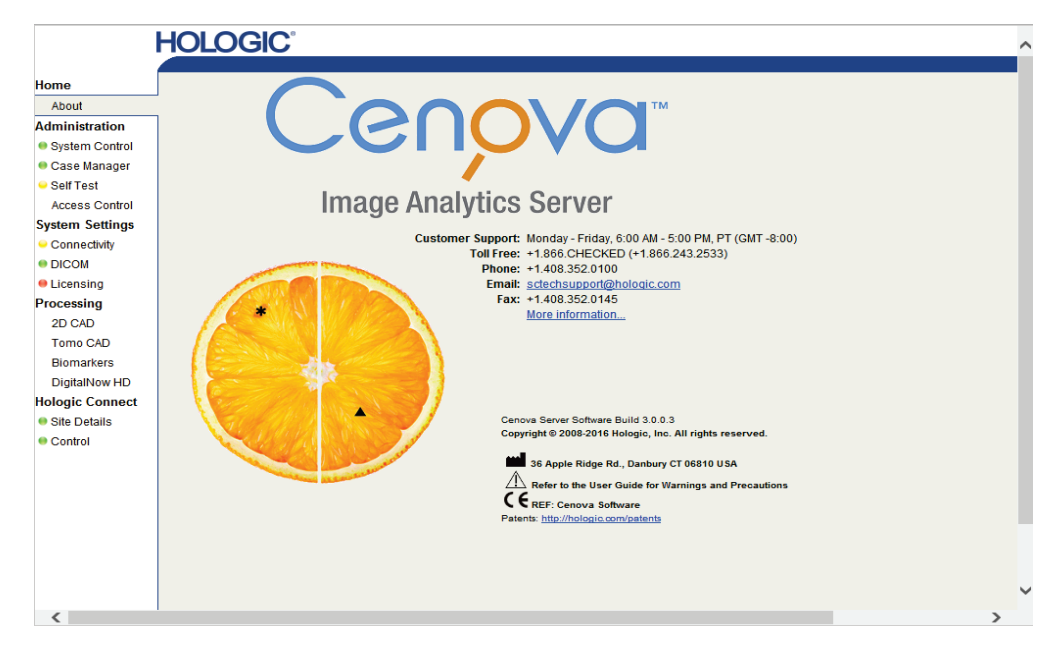

4. Vælg **System Control** (Systemkontrol) for at vise følgende skærm:

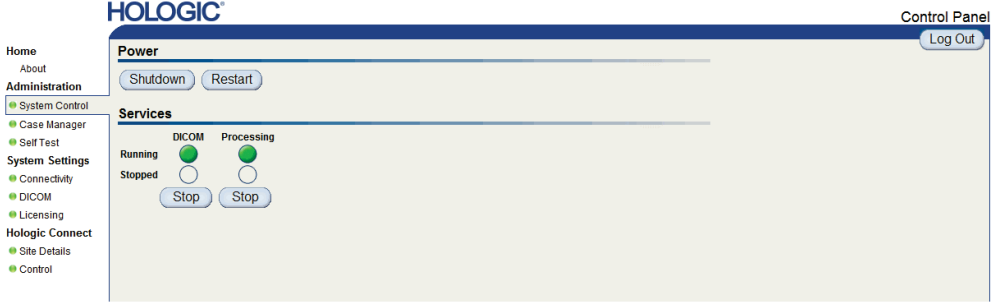

5. Vælg **Shutdown** (Nedlukning). Serveren spørger "Er du sikker ...?" Vælg **OK** for at slukke for serveren.

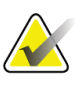

#### **Bemærk**

Fysisk adgang til serveren er påkrævet for at genoprette strømmen efter en nedlukning. Brug **Restart** (Genstart), hvis serveren befinder sig på en fjernplacering.

#### <span id="page-23-0"></span>**3.3.2 Starter serveren**

Hvis der er slukket for strømmen, kan du tænde for den igen ved at trykke på tænd/slukknappen foran på computeren. (En kontrollampe angiver, om serveren er tændt eller slukket). Cenova-softwaren starter automatisk, og serveren bør være klar til brug inden for 3-5 minutter.

#### <span id="page-23-1"></span>**3.3.3 Genstarter serveren**

Du skal muligvis genstarte Cenova-serveren, hvis resultaterne ikke bliver overført. Genstart af serveren rydder ofte alle fejl. I nogle tilfælde vil din servicerepræsentant bede dig om at genstarte serveren.

#### **Sådan genstartes serveren:**

- 1. Åbn en webbrowser med en computer, der er på samme netværk som Cenova-serveren.
- 2. Indtast IP-adressen på Cenova-serveren i adressefeltet, og tryk på **Enter**. Du behøver ikke indtaste "http" eller noget andet end IP-adressen.
- 3. På login-skærmen skal du indtaste brugernavnet ("Administrator") og adgangskoden. Skærmen *About* (Om) bør vises som vist i den foregående procedure.
- 4. Vælg **System Control** (Systemkontrol) på skærmen *About* (Om).
- 5. Vælg **Restart** (Genstart) fra skærmen *System Control* (Systemkontrol). Serveren spørger "Er du sikker ...?" Vælg knappen **Restart** (Genstart) en gang til. Serveren bør lukke ned og så genstarte automatisk. Serveren bør være klar til brug inden for omkring 5 minutter.

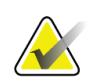

#### **Bemærk**

Opdater browseren ved at gentage trin 1-3 for at fortsætte med at bruge serveren.

# <span id="page-23-2"></span>**3.4 Adgang til oplysninger om unik enhedsidentifikator (UDI)**

Unik enhedsidentifikator (UDI) er en unik numerisk eller alfanumerisk kode, der identificerer medicinsk udstyr gennem distribution og brug. UDI-oplysninger vises på Cenova-programmets skærm *About* (Om).

#### **Sådan fås der adgang til UDI-oplysninger i Cenova:**

- 1. Start Cenova-programmet, og log ind (se *[Opstart og nedlukning af serveren](#page-21-0)* på side [16\)](#page-21-0). Skærmen *About* (Om) vises.
- 2. Vælg **More Information** (Yderligere oplysninger) på skærmen *About* (Om). UDI-oplysninger vises på den efterfølgende skærm.

# <span id="page-24-0"></span>**3.5 Brug af Case Manager**

Case Manager lader dig vise, analysere og fejlfinde cases inde fra Cenova-kontrolpanelet. Du kan bruge Case Manager til:

- At gennemse og sortere cases
- At søge efter en undersøgelse ved hjælp af data såsom patientoplysninger, dato for databehandling osv.
- At eksportere Biomarkørresultater
- Slette cases
- At gennemgå detaljerne for en undersøgelse

Når du vælger muligheden Case Manager fra Cenova-kontrolpanelet, vises en skærm tilsvarende den følgende:

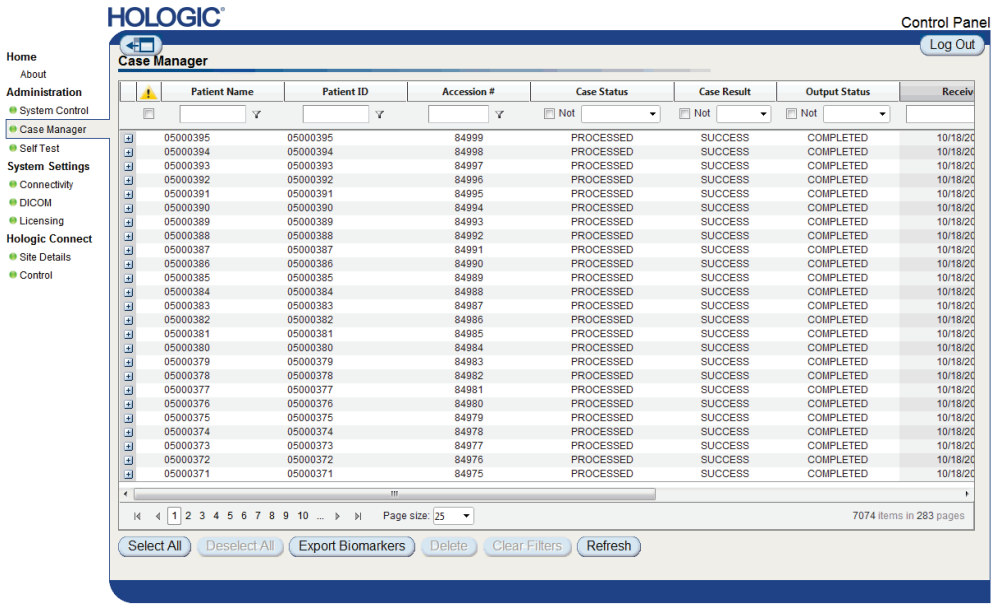

Som standard vises cases i omvendt kronologisk rækkefølge (nyeste først). Posterne er arrangeret i rækker og kolonner. Hver række viser én case.

Vælg **Hide Navigation Panel** (Skjul navigationspanel) ( ) for at udvide Case Manager-visningsvinduet.

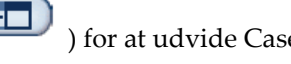

#### **Sådan gennemses og sorteres cases**

Du kan sortere værdierne i en kolonne ved at vælge en af kolonneoverskrifterne (Patientnavn, Patient-id osv.). Serveren sorterer værdierne i stigende rækkefølge enten alfanumerisk eller efter dato og tidspunkt, afhængigt af den type data, der skal sorteres. Vælg kolonneoverskriften igen for at sortere i faldende rækkefølge.

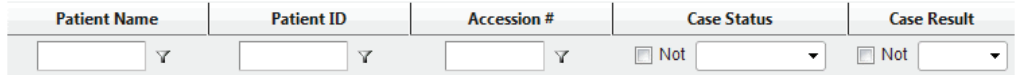

#### **Sådan søges der efter en undersøgelse**

Indtast tekst eller tal, som du ønsker at finde, i en af kolonneoverskriftsfelterne, og tryk på **Enter**. Serveren søger i sin database og returnerer kun undersøgelser med værdier, der indeholder de tegn, du indtastede.

For at fjerne filteret vælges **Filter** ( ) og **NoFilter** (Intetfilter) i rullelisten:

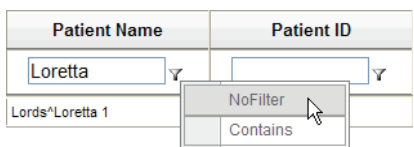

For nogle kolonner kan du ekskludere et søgekriterium ved hjælp af feltet **Not** (Ikke)

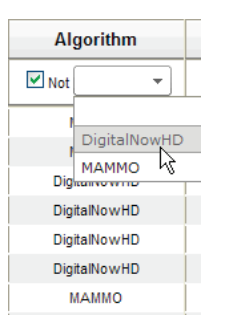

Vælg **Clear Filters** (Ryd filtre) for at rydde de valgte søgekriterier.

**Sådan eksporteres Biomarker-resultater**

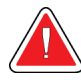

#### **Advarsel:**

**Funktionen Export Biomarkers (Eksportér biomarkører) giver værdier, der udelukkende er til forskningsformål. Denne funktion er ikke beregnet til klinisk brug.**

Du kan indsamle Biomarkørresultater og eksportere resultaterne til en .csv-fil, som kan åbnes med et regnearksprogram. For at bruge denne funktion skal serveren være konfigureret med en gyldig Hologic Imaging Biomarkers-licens.

- 1. Vælg én eller flere cases med Case Manager-søgefunktionen. Hvis du ikke vælger nogen cases, så vil serveren eksportere alle biomarkørresultater.
- 2. Vælg **Export Biomarkers** (Eksportér biomarkører) for at vise dialogboksen *Fildownload*.
- 3. Vælg **Gem**. Naviger til det sted, hvor du ønsker at gemme filmen, og vælg **Save** (Gem) i dialogboksen *Save As* (Gem som).

#### **Sådan slettes cases**

Vis den case, du ønsker at slette, og vælg afkrydsningsfeltet ved siden af casen:

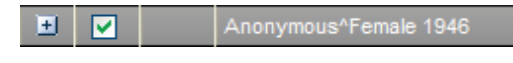

Vælg så **Delete** (Slet).

#### **Sådan gennemgås detaljerne for en undersøgelse**

Vælg **H** for at udvide casen, og gennemgå oplysningerne "Images" (Billeder) og "Output Jobs":

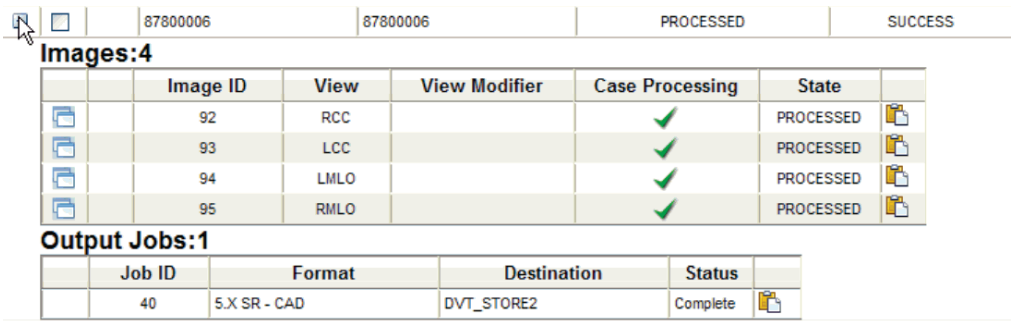

Vælg $\Box$  for at se yderligere oplysninger for hvert billede.

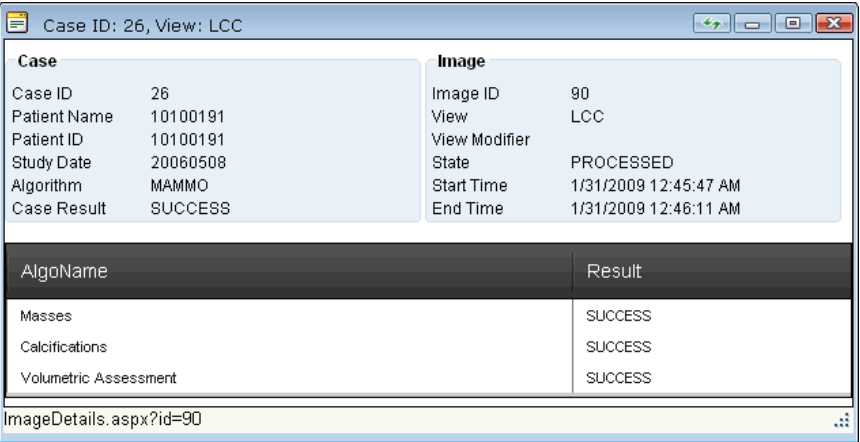

# <span id="page-28-0"></span>**Indeks**

# **3**

3D Mammography • 8, 11

# **A**

antivirusprodukter • 5

# **C**

Cenova-server brug af systemet • 15 genstarter • 18 nedlukning • 17 retningslinjer for brug • 15 start • 18 cybersikkerhed • 5

# **D**

DICOM • 1 billedklasser • 10 DigitalNow HD klinisk arbejdsgang • 15

# **F**

FFDM-systemer understøttede modeller • 7

# **G**

GE Healthcare • 7 genstart af serveren • 18

# **H**

Hologic filmscanningssystemer • 7 Selenia-systemer • 7 Hologic Imaging Biomarkers • 15

# **I**

ImageChecker 3D Calc CAD klinisk arbejdsgang • 15 ImageCheckerCAD klinisk arbejdsgang • 15

input til Cenova • 7

### **M**

Mammography CAD SC  $\bullet$  10 Mammography CAD SR  $\cdot$  10

## **N**

nedlukning af serveren • 17

### **O**

opstart af serveren • 18

### **P**

PACS • 7

# **R**

resultater viser • 15 resultater, Cenova arkiverer • 7

### **S**

SecurView-diagnostisk evalueringsstation • 10, 11 Siemens AG • 7

# **U**

udskrift • 10 Unik enhedsidentifikator • 15, 18

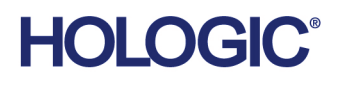

**Hologic Inc.**<br>36 Apple Ridge Road<br>Danbury, CT 06810 USA<br>1.800.447.1856 www.hologic.com

Hologic (Australia) Pty Ltd.<br>Suite 402, Level 3<br>2 Lyon Park Road Australia / **New Zealand** Macquarie Park NSW 2113 Australia

Hologic Hong Kong, Inc.<br>7th Floor, Biotech Centre 2<br>No. 11 Science Park West Avenue **Asia Pacific** Hong Kong Science Park<br>Shatin, New Territories Hong Kong

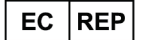

**Hologic BV** Da Vincilaan 5<br>1930 Zaventem België<br>Tel: +32 2 711 46 80<br>Fax: +32 2 725 20 87  $C \in$